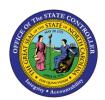

# GL INQUIRY: REVIEWING BALANCES IN NCFS QUICK REFERENCE GUIDE BUD-10

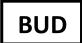

The purpose of this Quick Reference Guide is to provide step-by-step instructions on how to review balances in the North Carolina Financial System (NCFS).

#### Overview

Users can query for General Ledger (GL) account balances and can drill down to view additional transaction details. The account balances capture all transactions including, but not limited to deposits, disbursements, and intercompany/intracompany transfers.

### **Reviewing Account Balances in NCFS**

To review account balances in NCFS, please follow the steps below.

1. Access the Home Page and click the **General Accounting** icon.

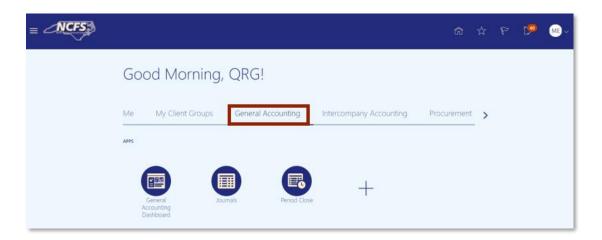

The General Accounting icon on the NCFS Homepage

2. Click the **General Accounting Dashboard**.

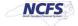

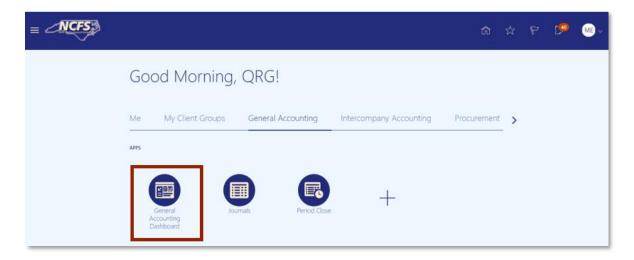

General Accounting Dashboard app

3. Click the **Tasks** icon to open the task list.

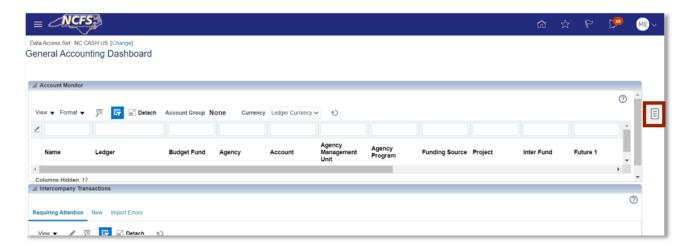

The Task list on the General Accounting Dashboard

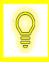

User Tip: Users entering this screen for the first time, might have to select Data Access Set (top left corner) if it does not default to NC Cash US.

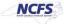

4. Click Inquire and Analyze Balances.

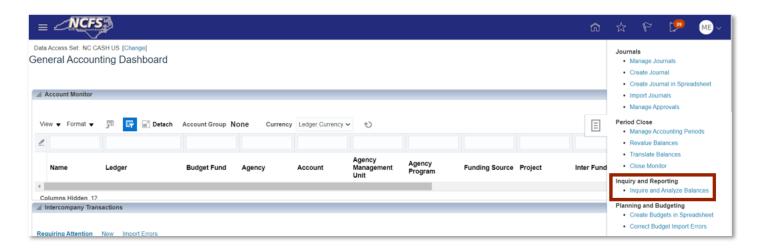

Inquire and Analyze Balances in the Task List

5. Click the Amount Hyperlink to the right of Account.

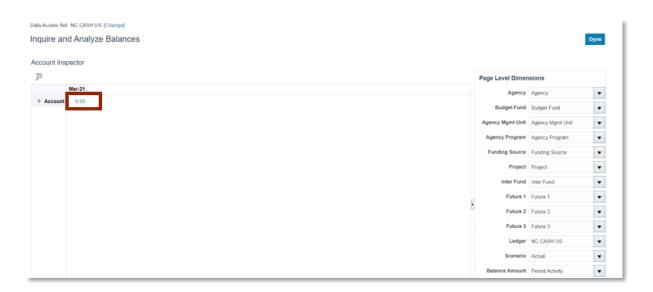

**Account Hyperlink** 

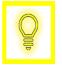

User Tip: On the right side of the screen, users can change the Page Level Dimensions to analyze balances by different Points of Views (POV).

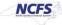

6. Enter the desired search parameters. Then click [SEARCH].

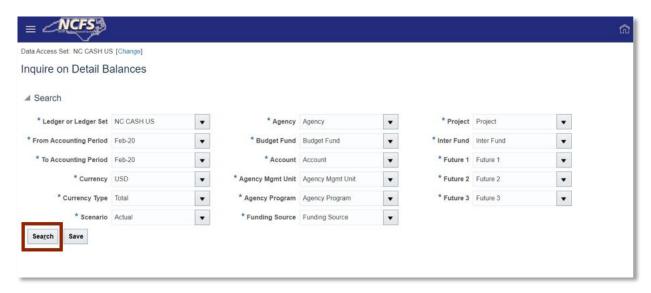

**Detail Balances Search Parameters** 

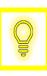

User Tip: Users can click "Save" to save the search criteria for future use.

7. Scroll to the right and click the Period Activity (USD) Hyperlink\_to view additional transaction details. If necessary, export the desired data into Excel.

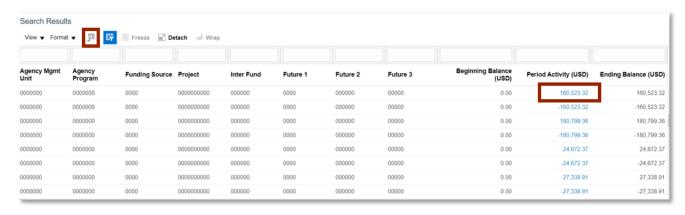

Period Activity (USD) Hyperlink

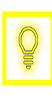

User Tip: If exporting data to Excel, be aware some values may show more than 2 decimal places. This is a known issue between Oracle and Microsoft Excel. The underlying data in the system is two decimal places.

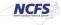

8. The Journal information appears, displaying the **Journal Batch**, **Journal Name** and **Debit amount**. To view additional journal information, click the Journal Hyperlink.

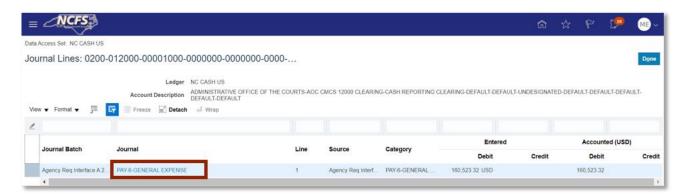

Journal Line Information

9. Review the additional journal transaction details.

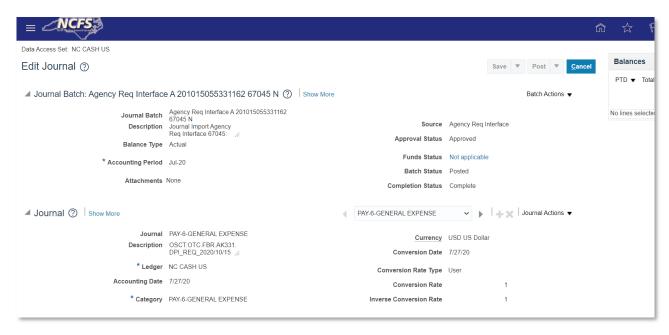

Additional Journal Details.

#### Wrap Up

Users can review all balances and corresponding transactions (deposits, disbursements, and transfers) using this navigation. The drilldown functionality allows users to view additional details including the original journal information.

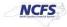

# **Additional Resources**

For more information on reviewing balances, please review the following materials:

# Web Based Training (WBT)

• None

# **Instructor Led Training (ILT)**

• GL 100: Journal Entry

### **Quick Reference Guides (QRGs)**

• Cash Availability Report